Este guia tem por finalidade facilitar a operação do Projec Builder pelos usuários cadastrados no sistema com perfil Gerente de Projetos.

Com este guia você vai conseguir:

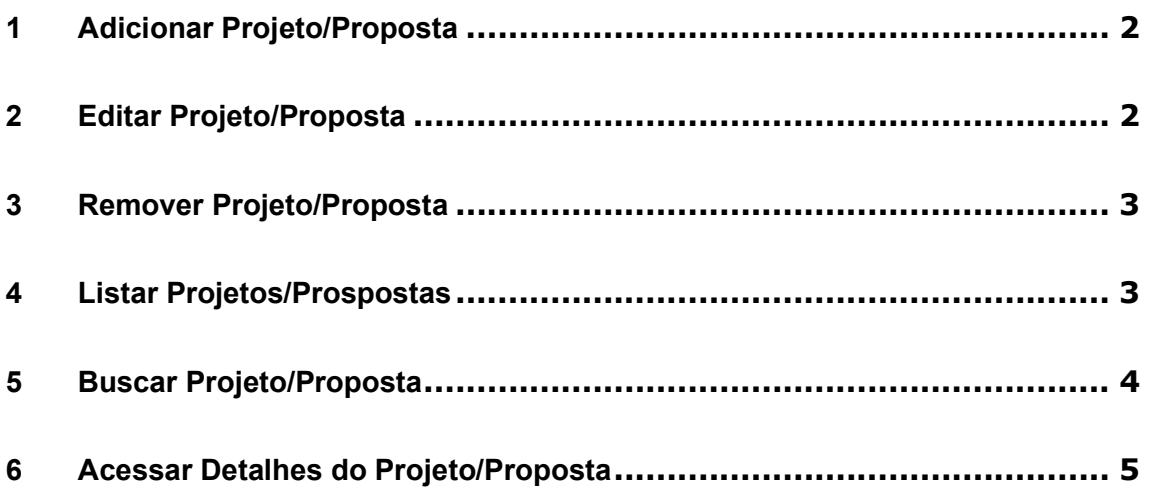

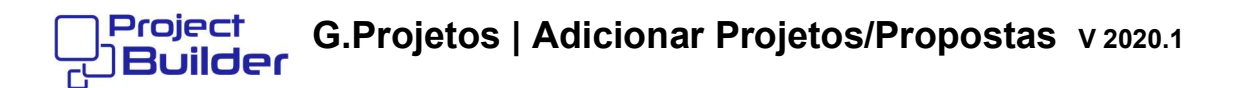

## 1 Adicionar Projeto/Proposta

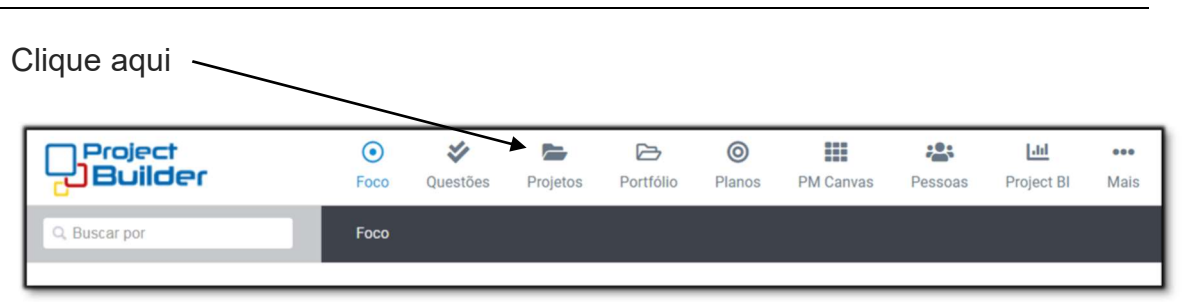

#### Clique aqui.

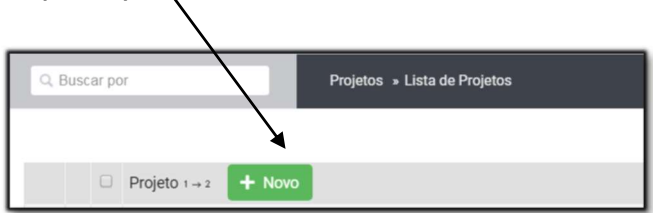

Preencha os campos, marque como Proposta de Projetos se desejar e clique aqui

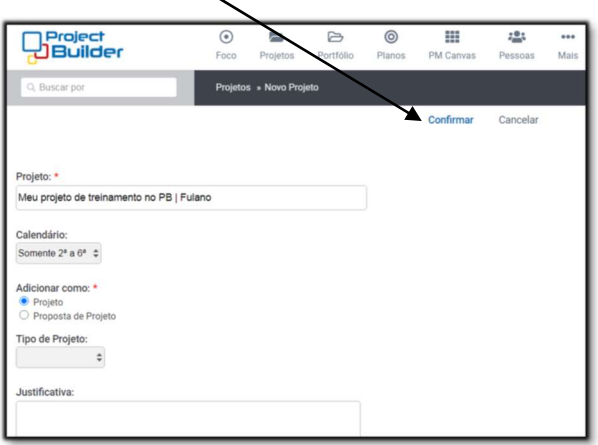

#### 2 Editar Projeto/Proposta

Em Detalhes do Projeto/Proposta, clique aqui

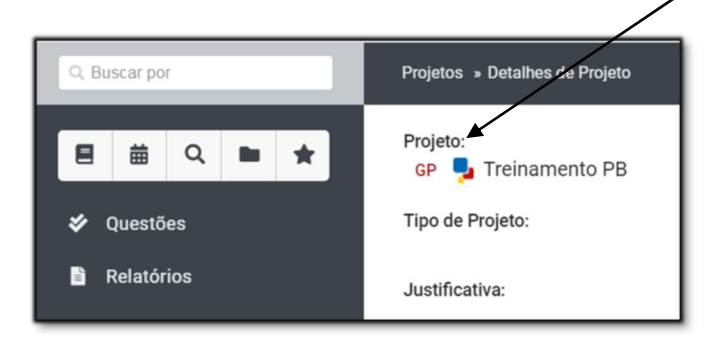

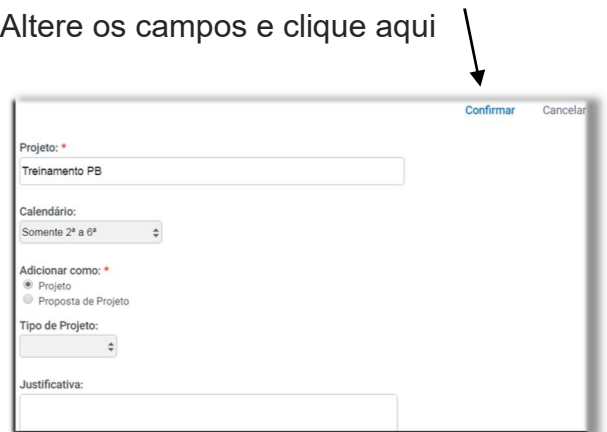

# 3 Remover Projeto/Proposta

Em Detalhes de Projeto/Proposta, clique aqui e a seguir em Confirmar, se realmente desejar Remover

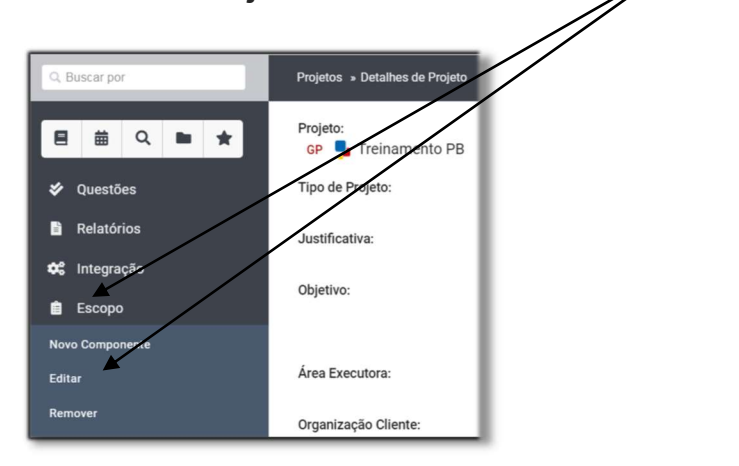

# 4 Listar Projetos/Prospostas

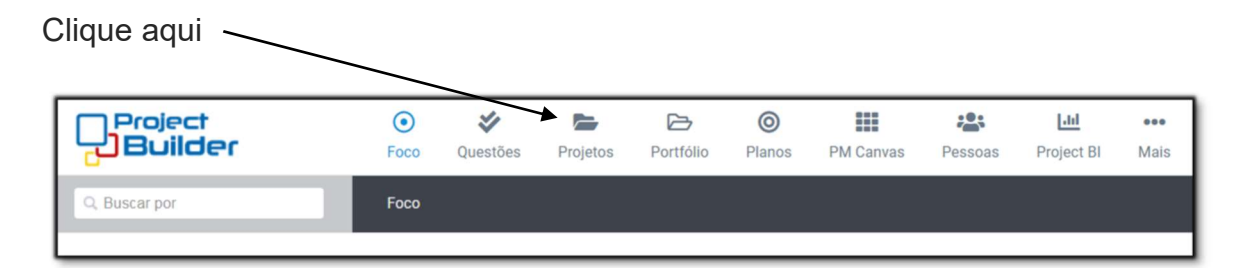

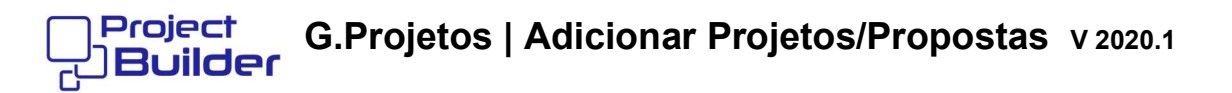

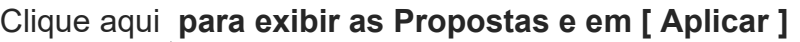

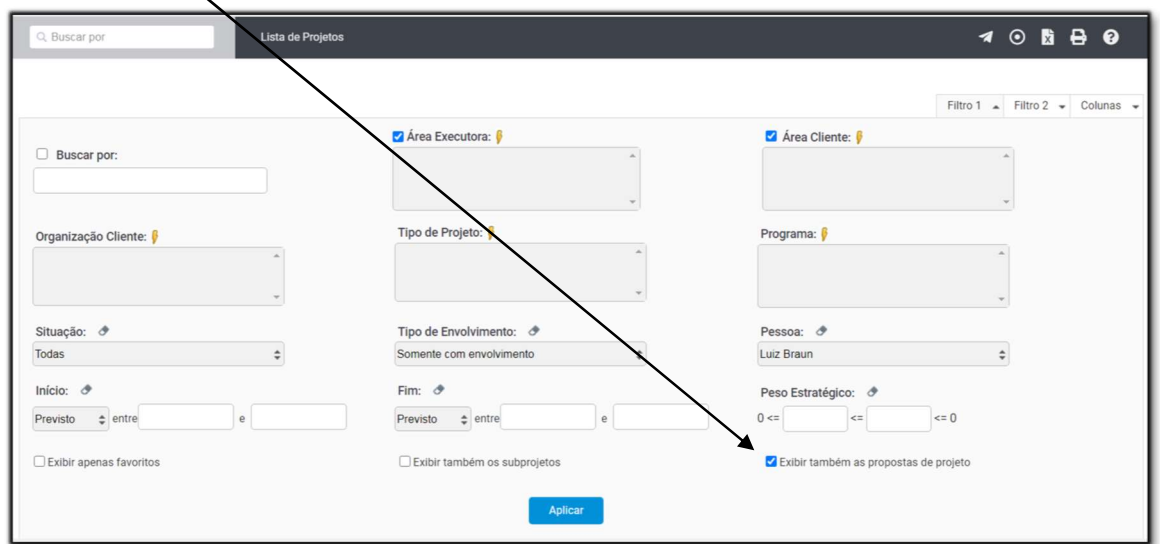

# 5 Buscar Projeto/Proposta

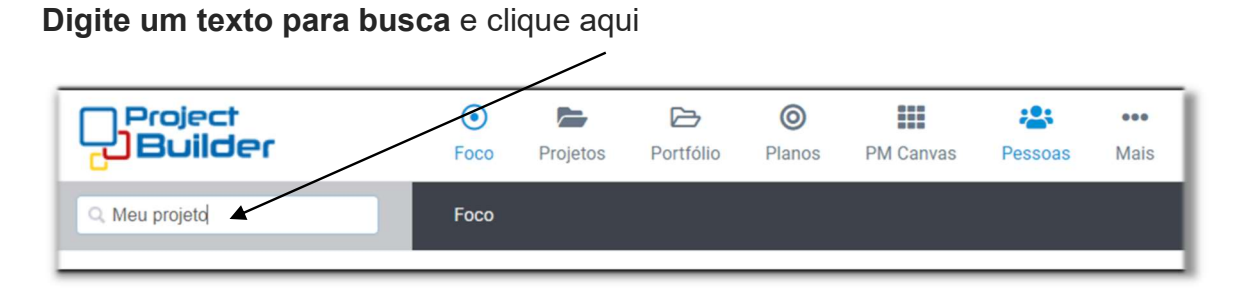

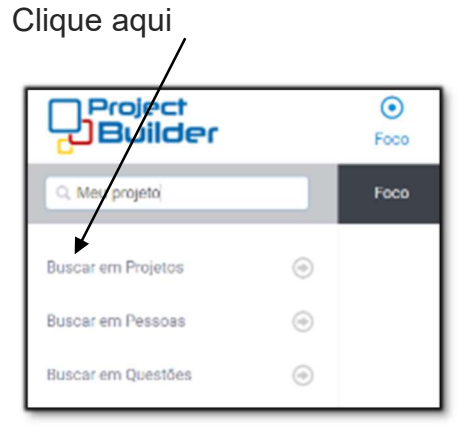

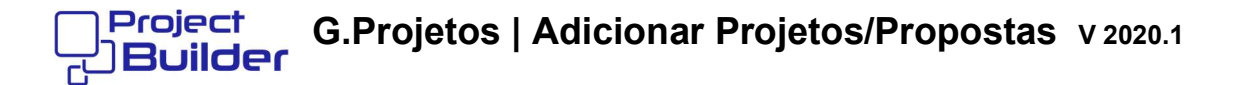

## 6 Acessar Detalhes do Projeto/Proposta

Desca com a barra de rolagem para aparecer o retorno da busca

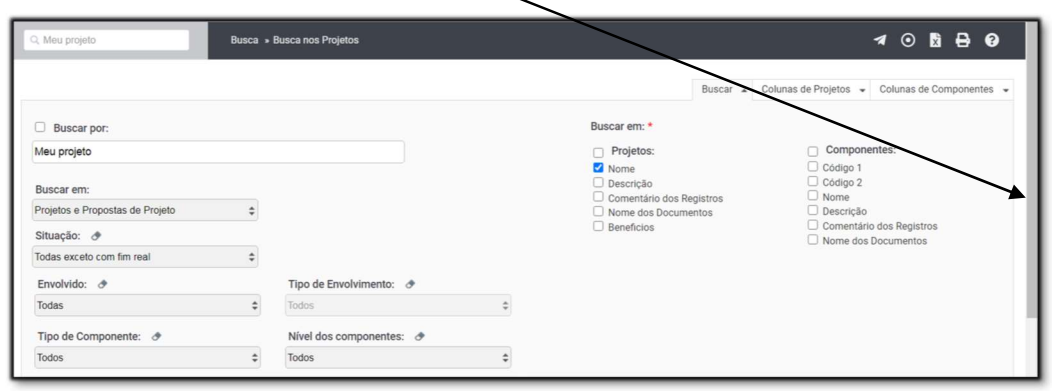

# Clique aqui (abrirá em nova aba do navegador, após operar basta fechar)

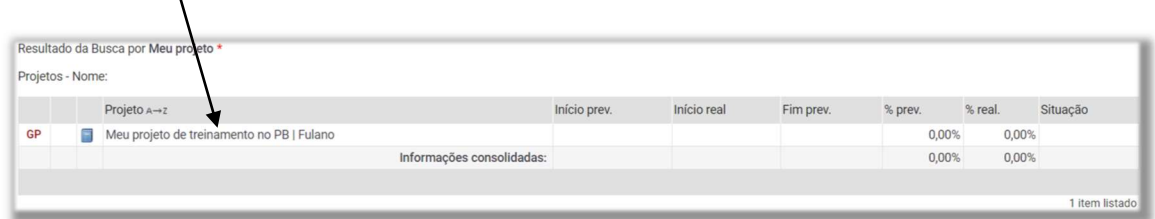